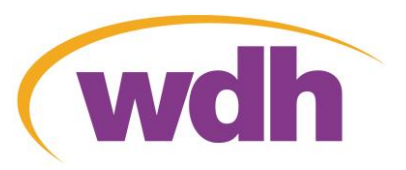

## **Register for** Home**search**

**By clicking on the menu option below:**

**Register Now You will be taken to this screen: Register for Homesearch.** Type in your Click on this link To register for Homesearch you are required to complete an application form. If you have membership number not yet done so, click here to complete an online application to fill in the form here onlineProviding you have given us all the information we require, you can start making expressions of interest in our advertised properties once your application has been registered and you have a membership number. Please enter your Membership Number below (this can be found on your membership letter): Click on this when you **Membership Number:** have completed all Please enter your Surname and Date of Birth (dd/mm/yyyy) below then press Next. three boxes **Surname:** Date Of Birth: **Next** 

When you have clicked on **Wext of you will be presented with the screen shown on the next page.** 

### **Registration Confirmation:**

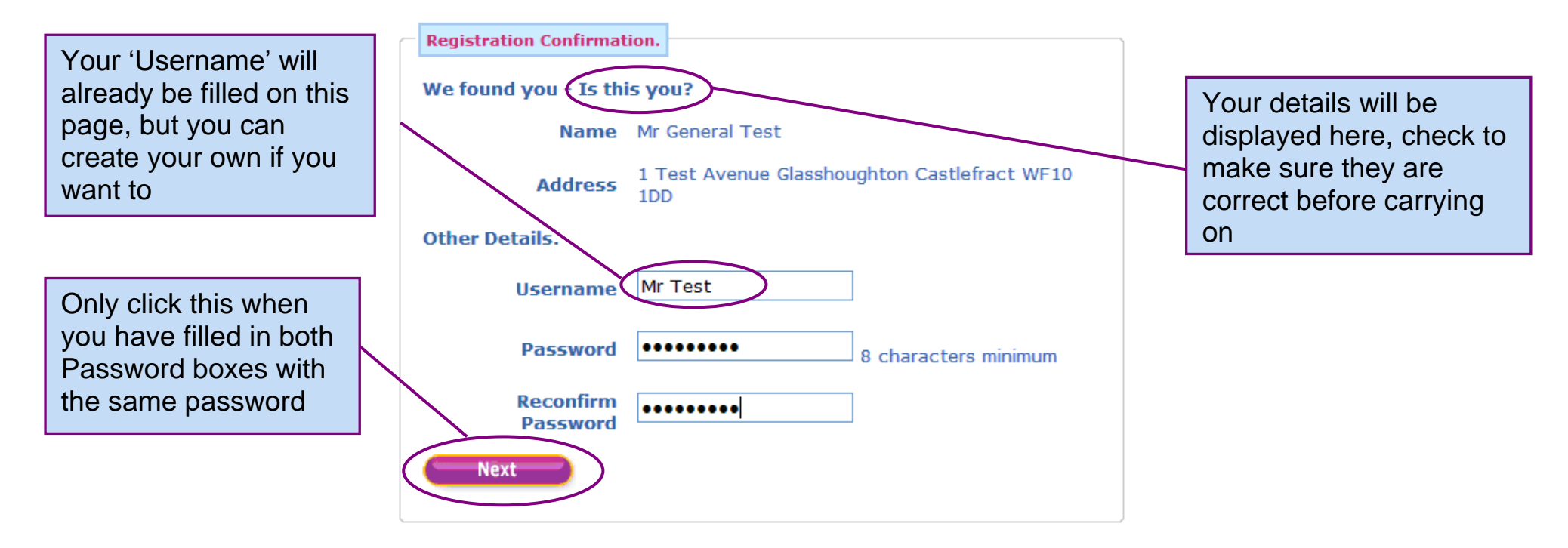

#### When **inclust of the screen below will tell you if you have been successfully registered**

Click this link to login with your new login details and start bidding immediately – Please see 'Logging into you Homesearch account' handout for further help

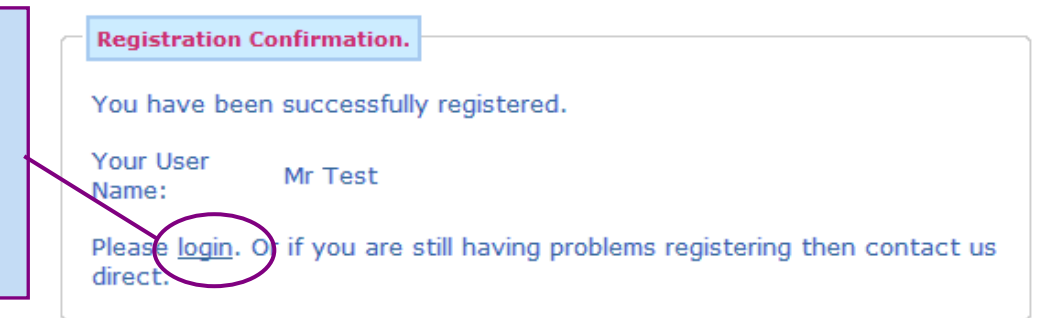

# **Logging into your** Home**search account**

**At the top of the Homesearch page is the banner shown below:** 

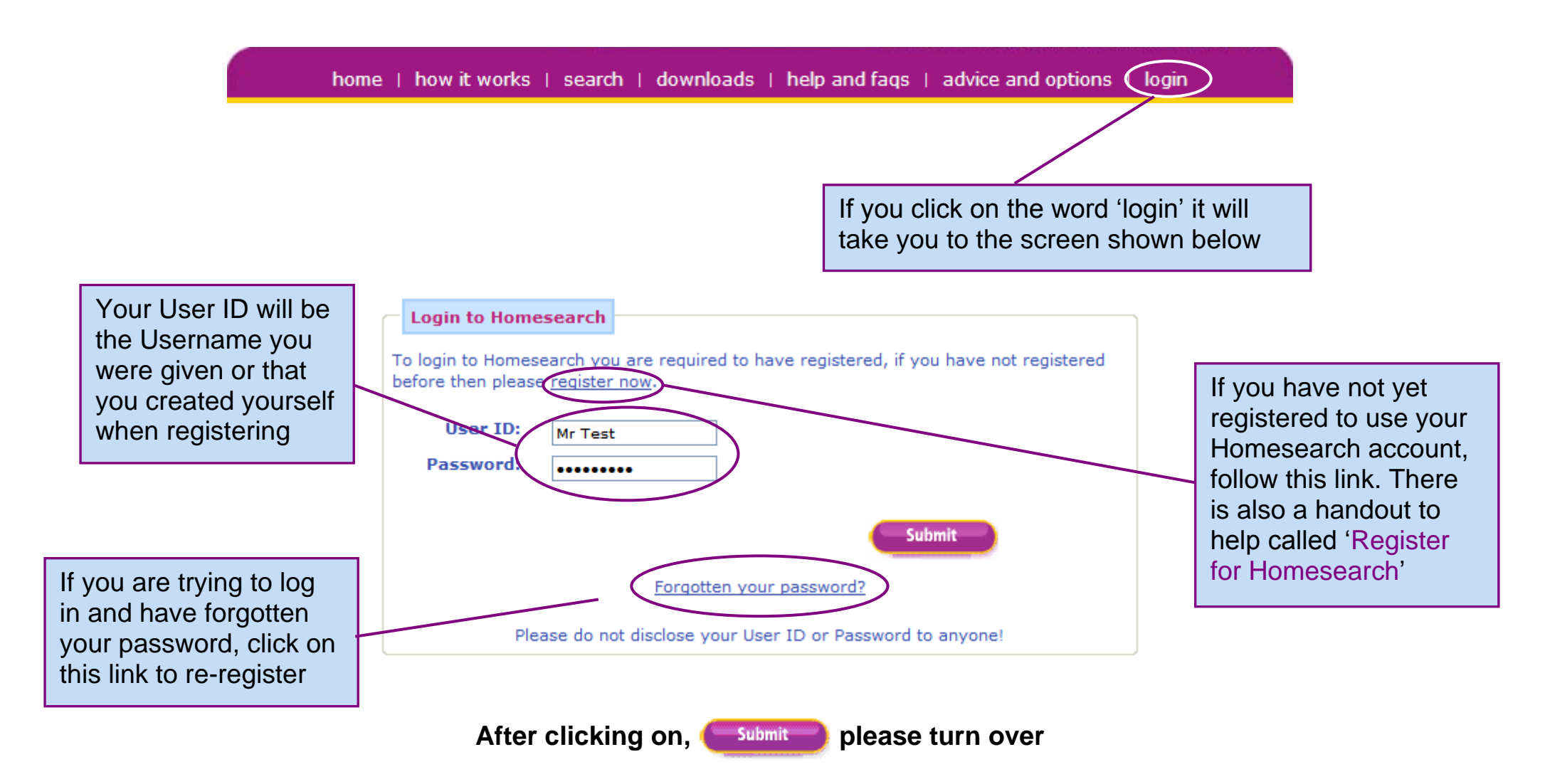

### Home**search Account Start Page**

**Once you are logged in, there are various actions that you can take**

**The menu options on the left hand side of the start page will always stay the same**

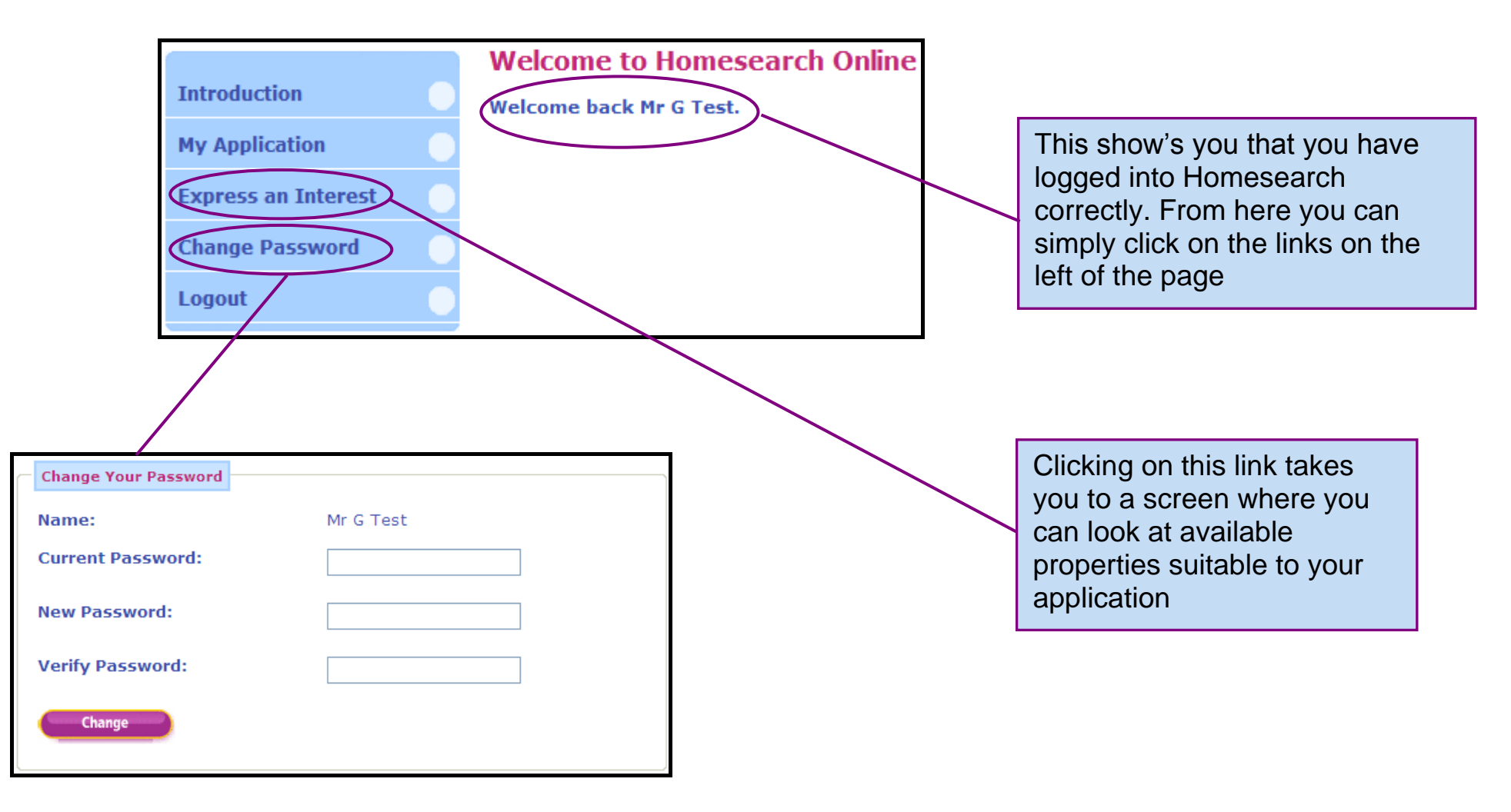

## **Placing an expression of interest or Bidding on a property**

**After logging into your Homesearch account, you will need to select 'Express an Interest' from the choices on the left**

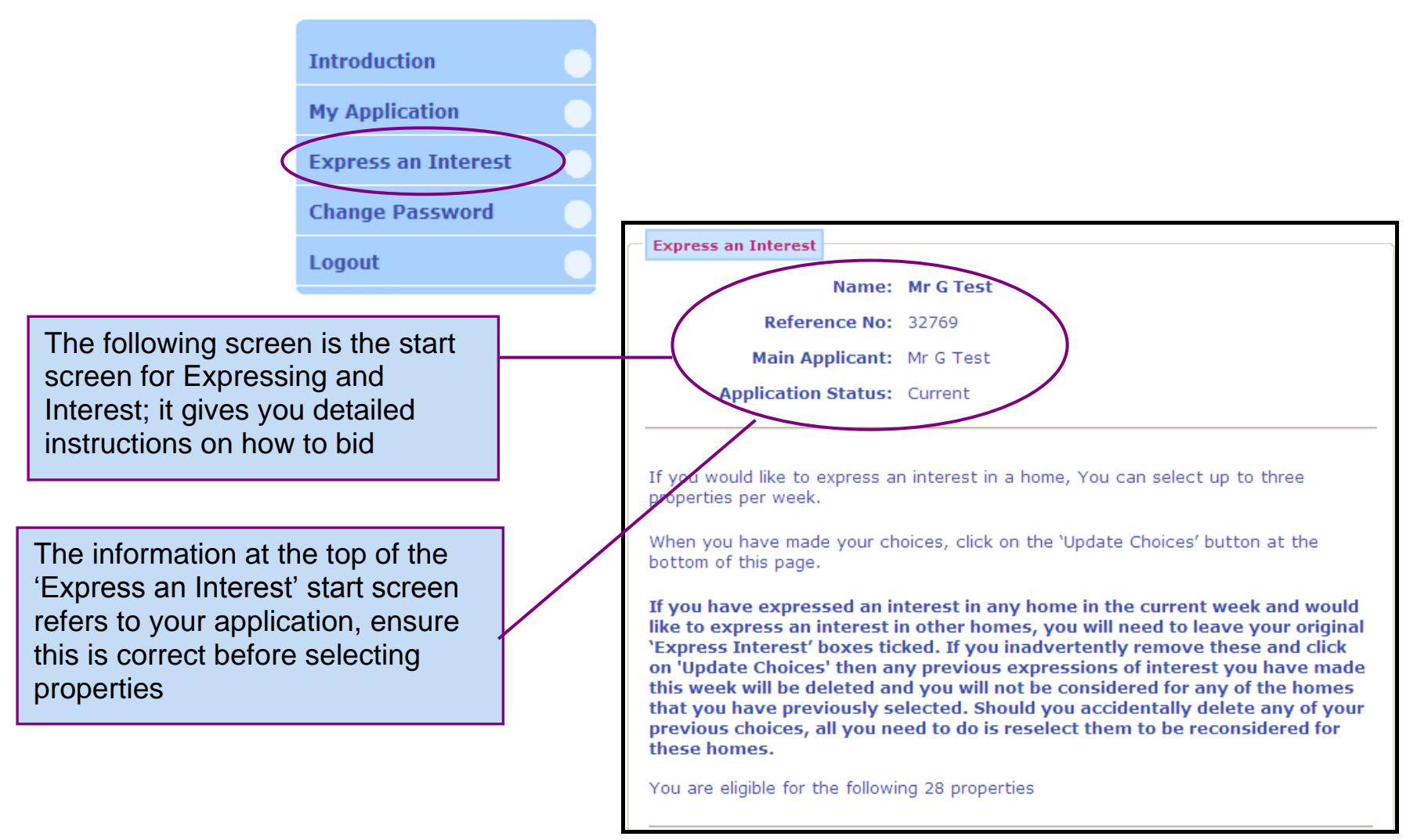

## **Eligible property list**

**The properties will be shown in one list which can be scrolled through using the mouse**

This is the individual reference number for the property displayed. Clicking on this will expand the view on this individual property and show more information. This is shown on the next page

You get a choice from 1 to 3 here, this gives an indication of the order in which you like the properties, 1 being the most preferred

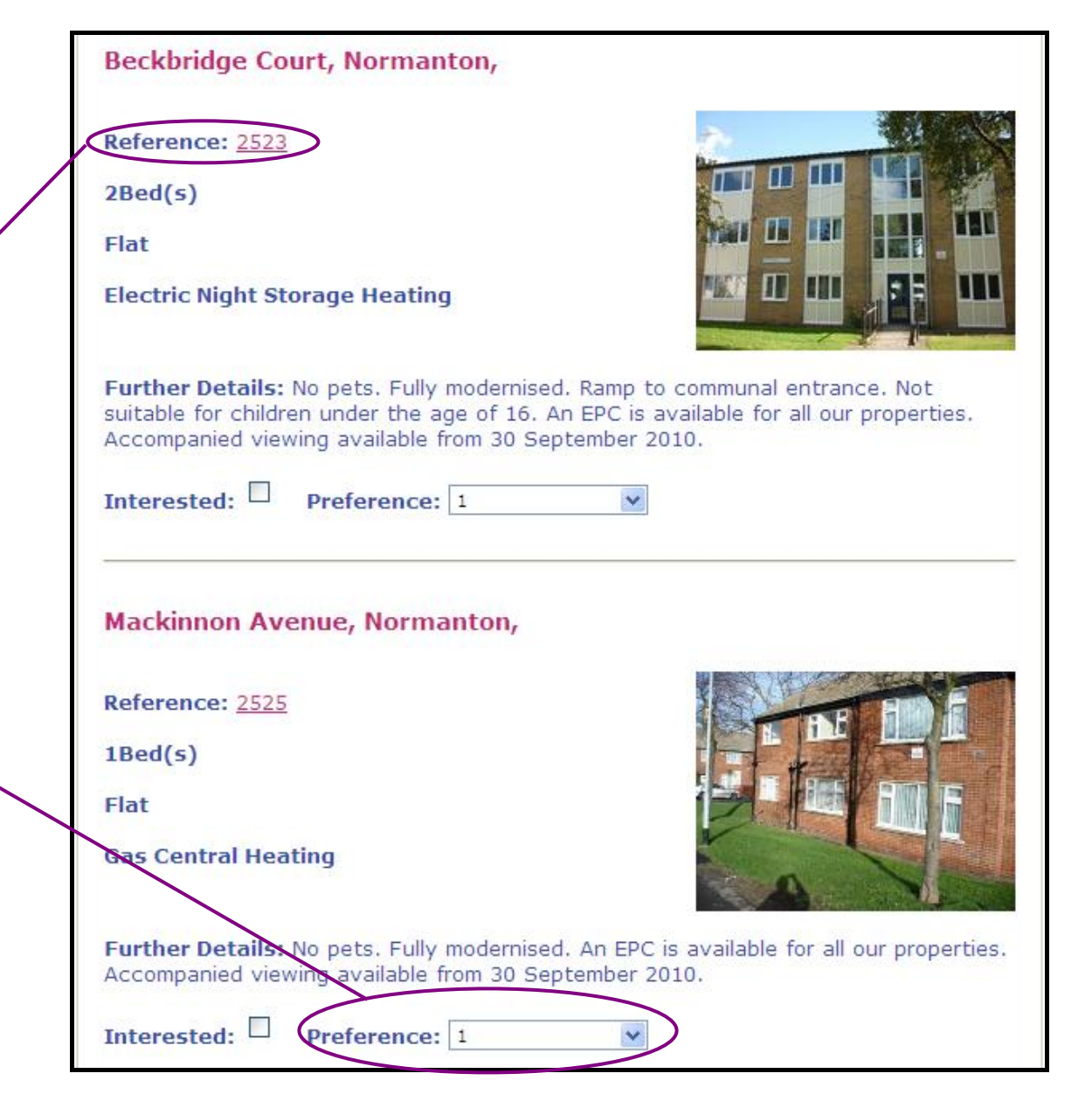

### **Further Details of the Property**

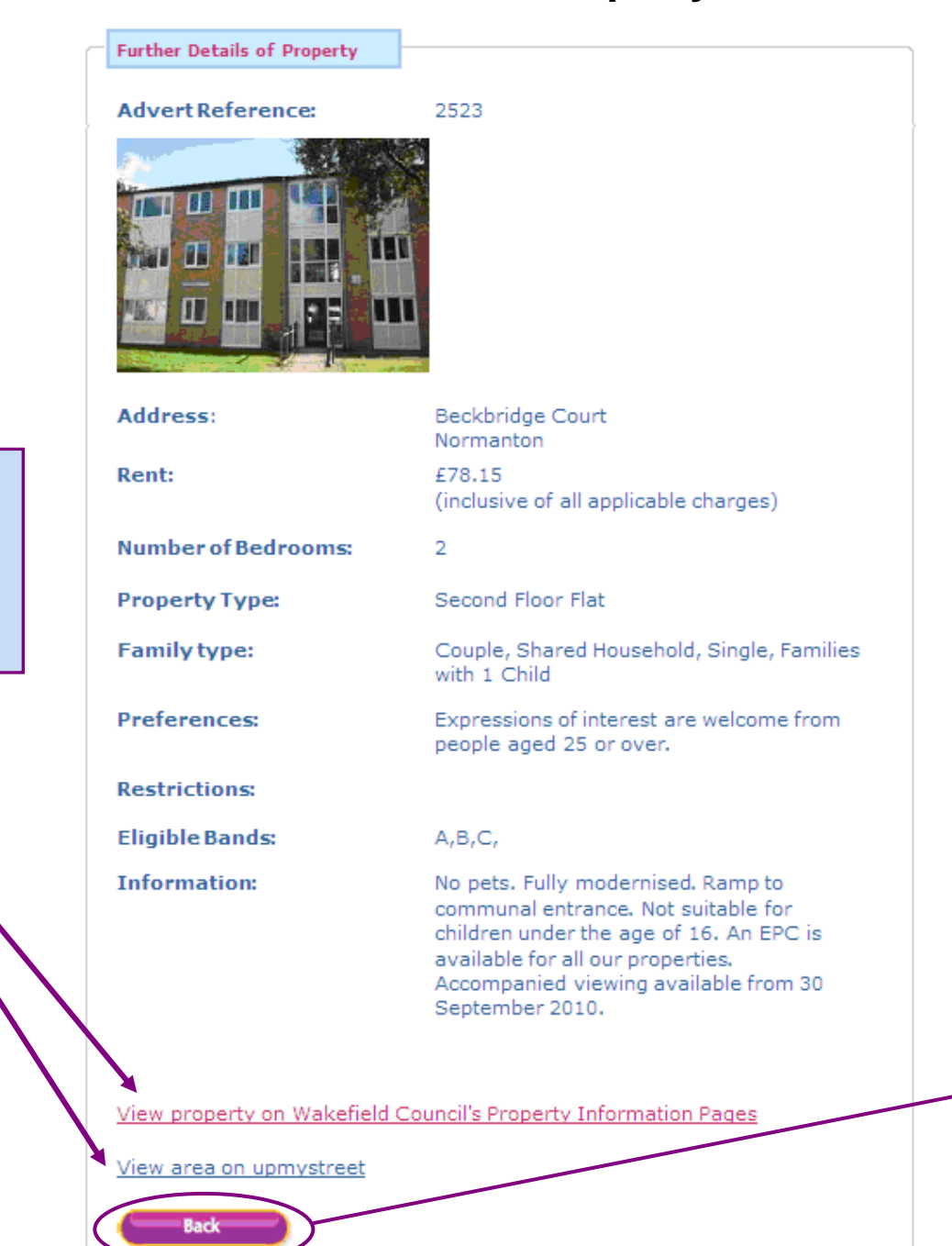

Click on this button to go back to the previous page

If you click on this link it will tell you information about the area including, community related information

### **Placing your bid**

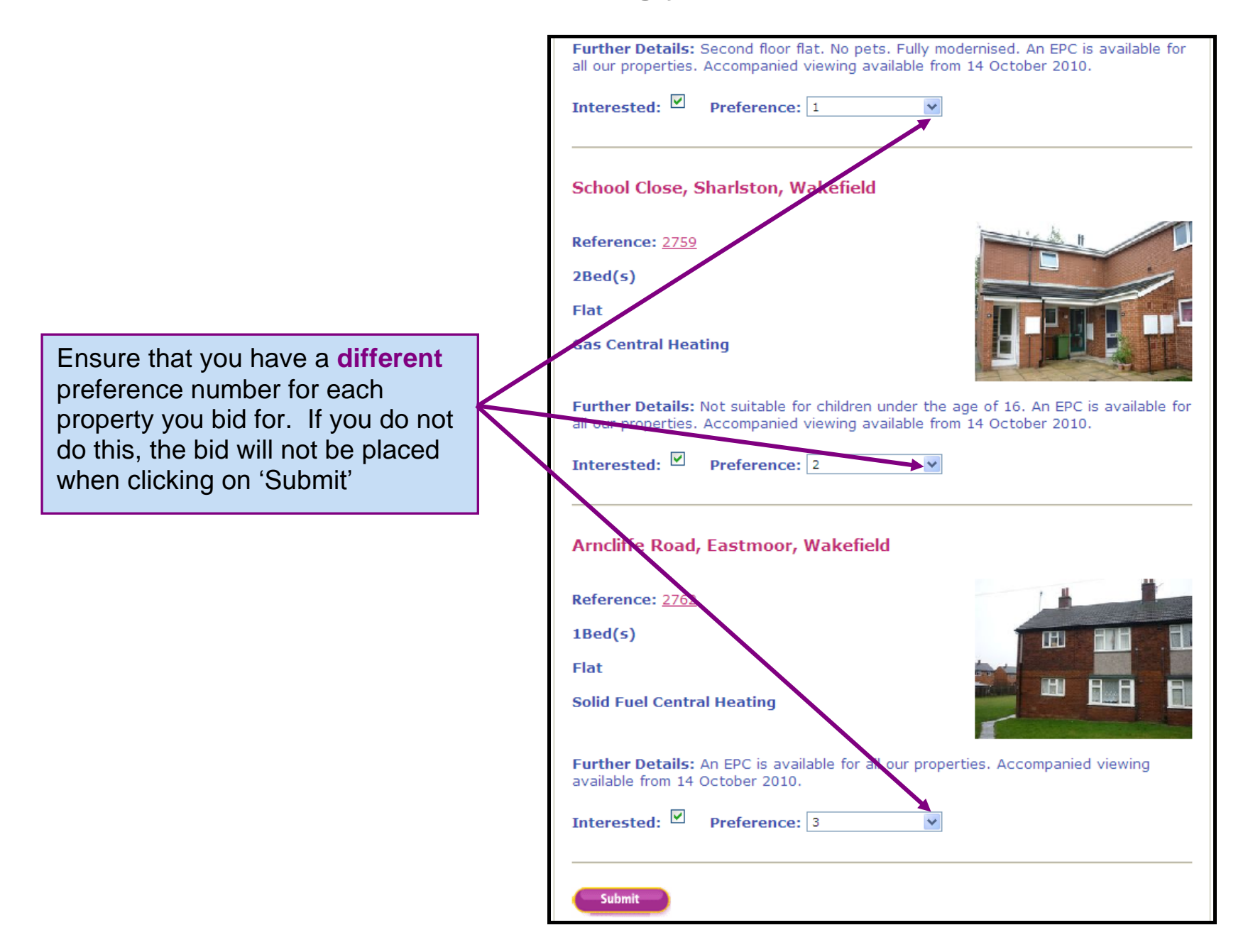

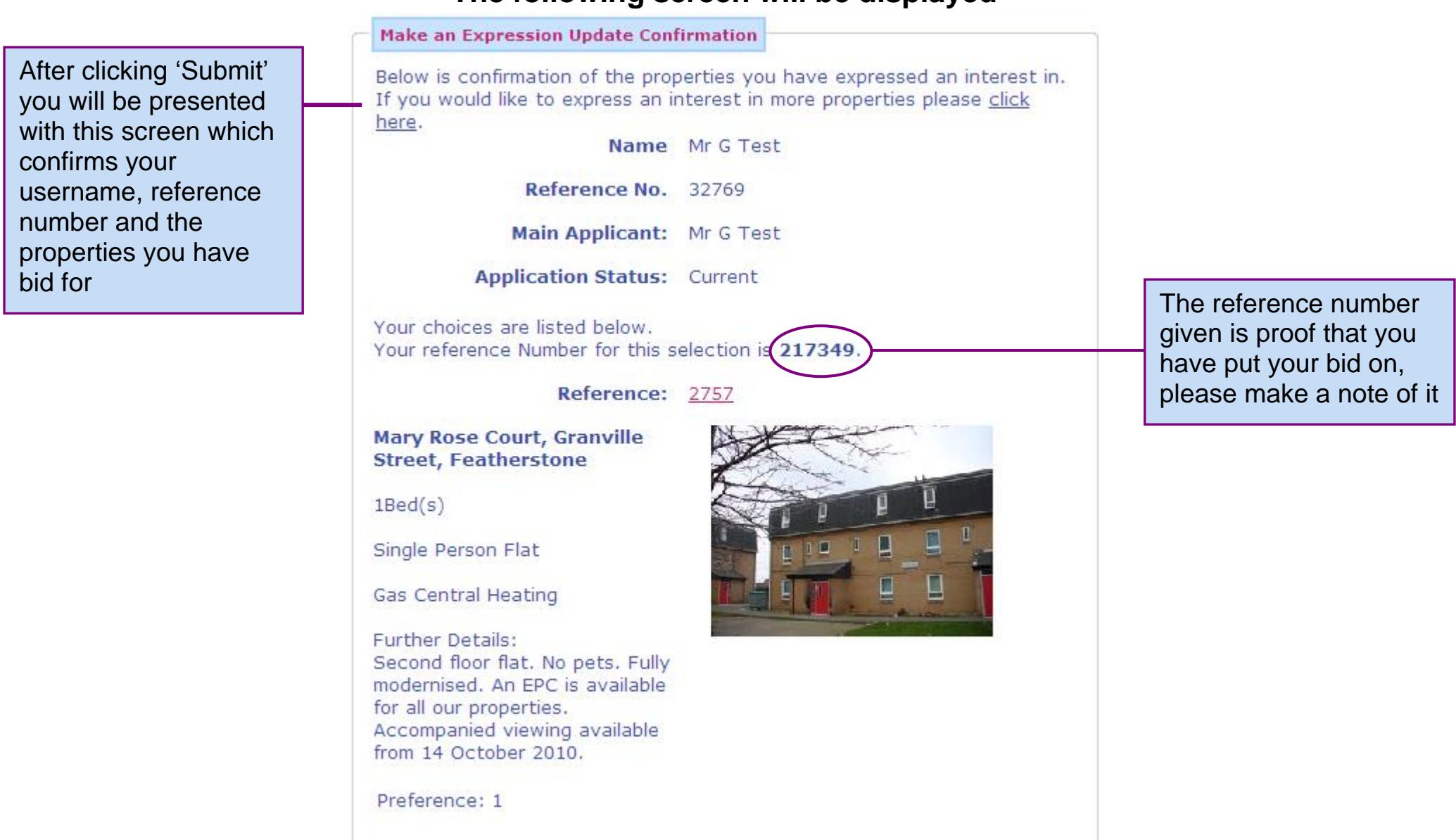

### **The following screen will be displayed**

Submit

### **When you reach this screen, your bid has been placed**